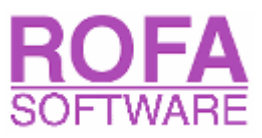

## Petroleum Measurement Tables (ASTM D 1250)

## **Overview**

ASTM 1250 brings hundreds of pages of the Petroleum Measurement Tables Volumes I, II, III, IV, V, VI, VII, VIII, IX (Tables 5A, 5B, 6A, 6B, 6C, 23A, 23B, 24A, 24B, 24C, 53A, 53B, 54A, 54B, 54C) for easy and fast usage to your PC.

## **Installation**

Create a new folder on your harddisk (i.e. ASTM1250) and copy the files "ASTM1250.exe" and "ASTM1250.dll" into the new folder. The Visual Basic 6 Runtime files must be installed on your computer.

## **Start**

After starting "ASTM1250.exe" you will see a list of available Petroleum Measurement Tables:

- API Gravity at  $60^{\circ}F(A)$ Table 5A: Generalized Crude Oils, Correction of Observed API Gravity to API Gravity at 60°F
- API Gravity at  $60^{\circ}F(B)$ Table 5B: Generalized Products, Correction of Observed API Gravity to API Gravity at 60°F
- Relative Density at  $60^{\circ}F(A)$ Table 23A: Generalized Crude Oils, Correction of Observed Relative Density to Relative Density 60/60°F
- Relative Density at  $60^{\circ}F(B)$ Table 23B: Generalized Products, Correction of Observed Relative Density to Relative Density 60/60°F
- Density at  $15^{\circ}$ C (A) Table 53A: Generalized Crude Oils, Correction of Observed Density to Density at 15°C

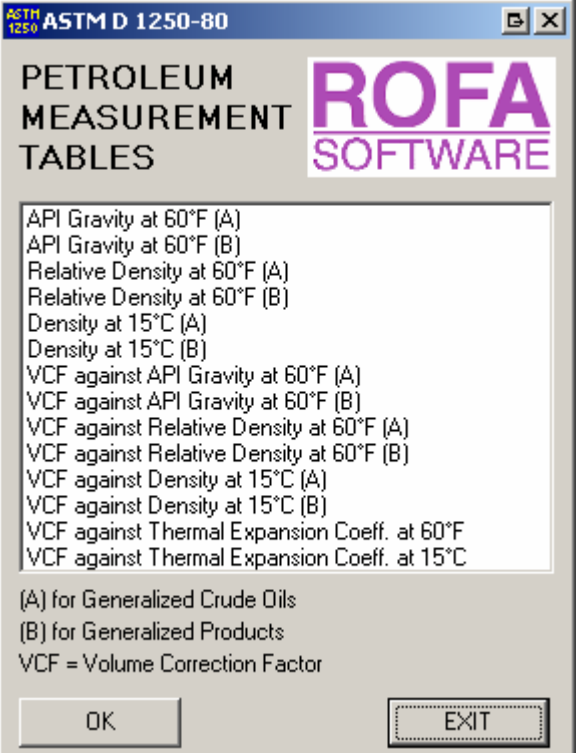

- Density at  $15^{\circ}$ C (B) Table 53B: Generalized Products, Correction of Observed Density to Density at 15°C
- VCF against API Gravity at  $60^{\circ}F(A)$ Table 6A: Generalized Crude Oils, Correction of Volume to 60°F Against API Gravity
- VCF against API Gravity at  $60^{\circ}F(B)$ Table 6B: Generalized Products, Correction of Volume to 60°F Against API Gravity at 60°F
- VCF against Relative Density at  $60^{\circ}F(A)$ Table 24A: Generalized Crude Oils, Correction of Volume to 60°F Against Relative Density 60/60°F
- VCF against Relative Density at  $60^{\circ}$ F (B) Table 24B: Generalized Products, Correction of Volume to 60°F Against Relative Density 60/60°F
- VCF against Density at  $15^{\circ}C(A)$ Table 54A: Generalized Crude Oils, Correction of Volume to 15°C Against Density at  $15^{\circ}$ C
- VCF against Density at  $15^{\circ}$ C (B) Table 54B: Generalized Products, Correction of Volume to 15°C Against Density to  $15^{\circ}$ C
- VCF against Thermal Expansion Coeff. at 60°F Table 6C, Table 24C: Volume Correction Factors for Individual and Special Applications, Volume Correction to 60°F Against Thermal Expansion Coefficients at  $60^{\circ}$ F
- VCF against Thermal Expansion. Coeff. at 15°C Table 54C: Volume Correction Factors for Individual and Special Applications, Volume Correction to 15°C Against Thermal Expansion Coefficients at 15°C

Select the list item you need and press the "OK" button. To exit the program press the "EXIT" button.

If you have selected on of the first six list items you will see a new screen which caption shows the used table. Enter the density (API Gravity, Relative Density or Density) and the temperature (°F or °C) into the according input fields. If you don't want to use Glass Hydrometer Correction uncheck the checkbox. After pressing the "Calculate" button the input parameters are rounded according to ASTM 1250 and the

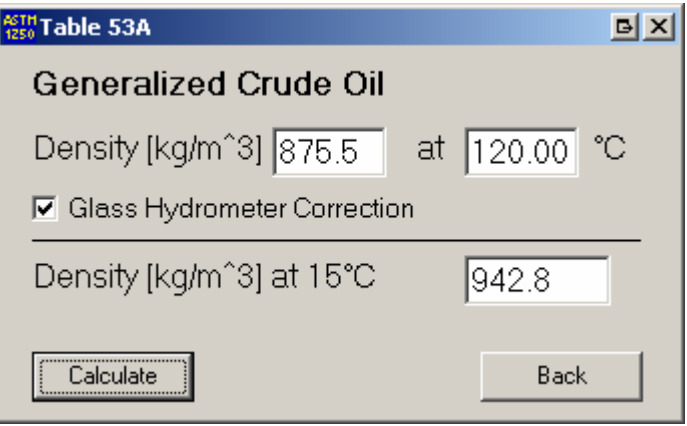

density at standard temperature (60°F or 15°C) is shown. A message on the bottom of the screen informs you if the input parameters are not within the limits of the table or if the result is in the extrapolated region of the table.

To return to the main screen press the "Back" button.

If you have selected on of the seventh to the twelfth list items you will see a new screen which caption shows the used table. Enter the density (API Gravity, Relative Density or Density) at standard temperature (60°F or 15°C) and the temperature (°F or °C) into the according input fields. After p ressing the "Calculate" button the input parameters are rounded accord ing to ASTM 1250 and the Volume

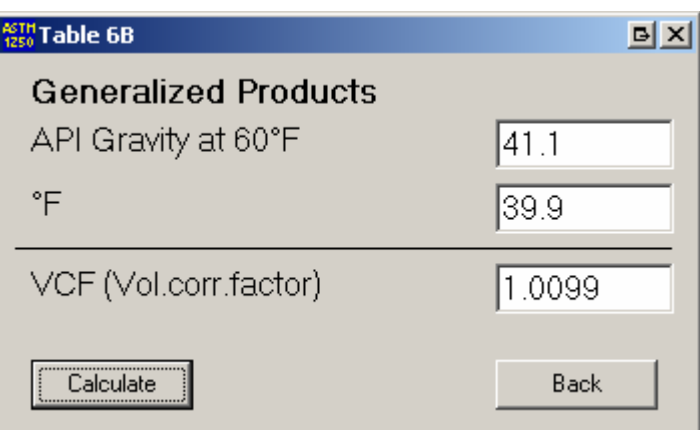

Correction Factor is shown. A message on the bottom of the screen informs you if the input parameters are not within the limits of the table or if the result is in the extrapolated region of the table.

To return to the main screen press the "Back" button.

If you have selected on of the last two list items you will see a new screen which caption shows the used table. Enter the Thermal Expansion Coefficient (in  $1$ / $\degree$ F or  $1$ / $\degree$ C) and the temperature (°F or °C) into the according input fields. After pressing the "Calculate" button the input parameters are rounded according to ASTM 1250 and the Volume Correction Factor is shown. A message on the bottom of the screen informs you if the input parameters

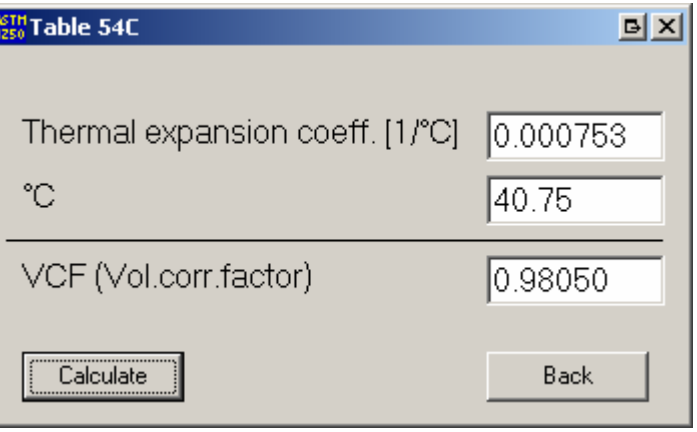

are not within the limits of the table or if the result is in the extrapolated region of the table. To return to the main screen press the "Back" button.